# **Student Multi-factor Authentication (MFA) Enrollment Instructions**

## **Verification Options**

You will set up one verification method first. You can add more later.

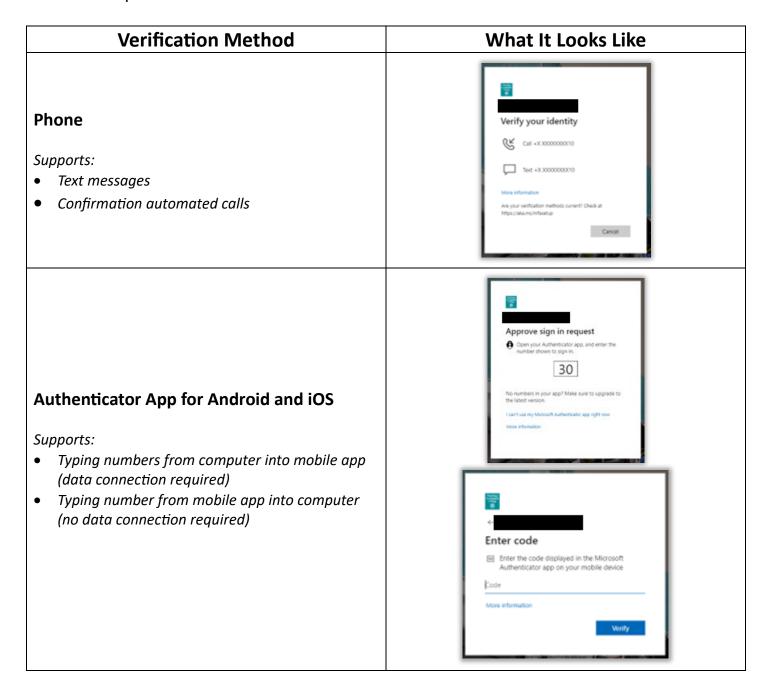

We recommend using the phone (text message or voice) method first. It's the easiest to set up and will continue to work if you switch phones as long as you keep the same number. These instructions will lead you through the setup process.

### **MFA Enrollment**

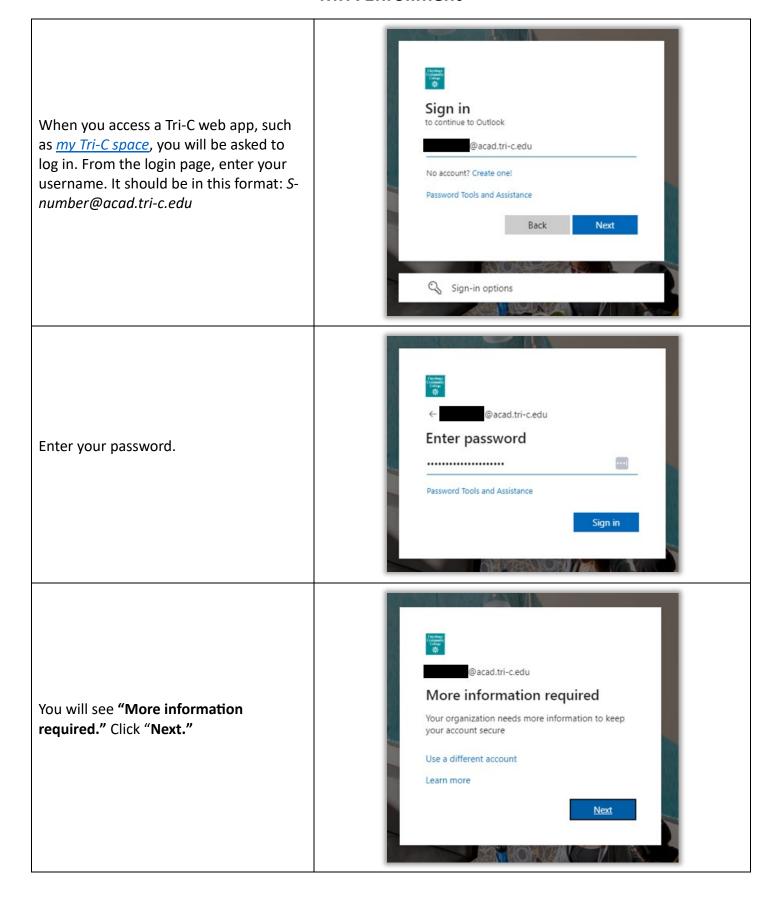

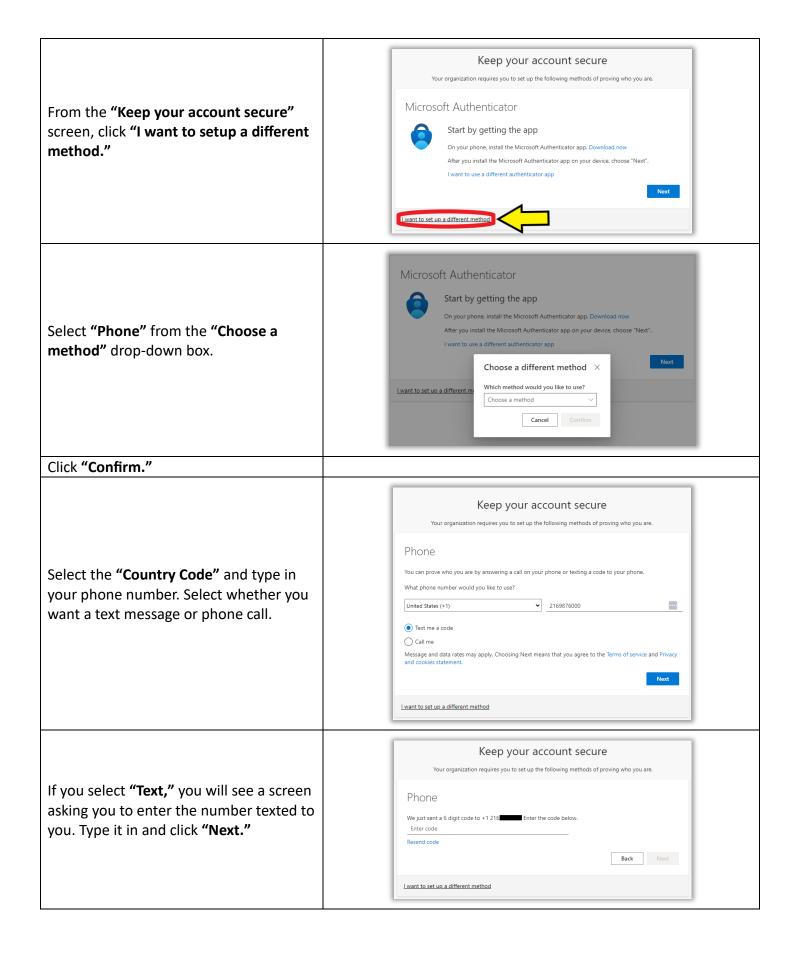

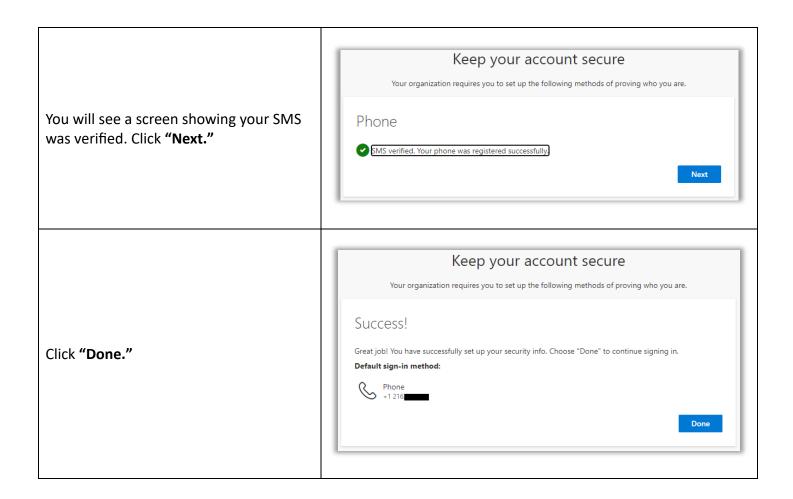

## Add Additional Enrollments (HIGHLY recommended)

Adding additional enrollment methods gives you more flexibility in case one or more methods are unavailable. For example, if you do not have a phone signal or Wi-Fi, you can use the Microsoft Authenticator app time-based rotating code. Or if your phone breaks, you can use a home or work phone.

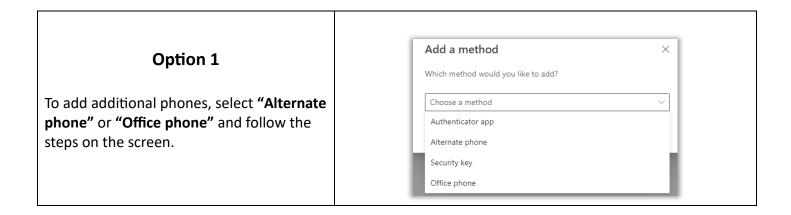

### Option 2

Download and set up the Microsoft Authenticator App. Follow links below or scan the QR codes to get the official app.

- Android
- Apple

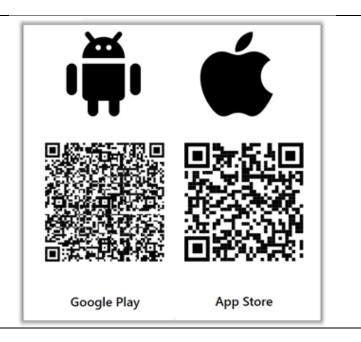

You must link the app to your account. Go to <a href="https://aka.ms/mfasetup">https://aka.ms/mfasetup</a> on your computer. If you do this right after setting up MFA, you should still be signed in. Click "Add sign-in method."

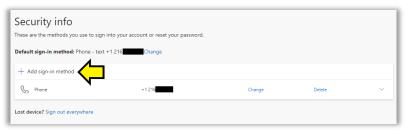

To add the Authenticator app as an additional enrollment method, select "Authenticator app" and click "Add."

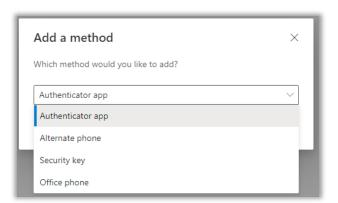

At this point, you should have the Authenticator app installed. Click "Next."

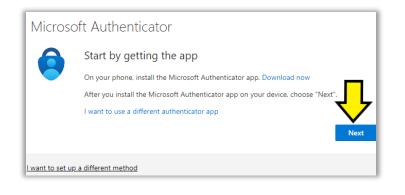

Keep your account secure

Your organization requires you to set up the following methods of proving who you are.

Microsoft Authenticator

Set up your account

If prompted, allow notifications. Then add an account, and select "Work or school"

Back

Next

Lwant to set up a different method

Click "Next" again.

Open the Authenticator app on your device. If it asks you for permission to allow notifications, click **"Allow**."

- If you accept the privacy policy, click "Accept."
- Click "Continue."
- Click "Add work or school account."
- Click "Scan a QR code." The app will need to use your camera to scan the code. Click "Only this time" to allow it to scan.
- Scan the QR code on your screen (not the one in these instructions). If you cannot scan the QR code, click "Can't scan image" for an alternate method.

Once your phone scans the QR code, it will add the entry "Cuyahoga Community College."

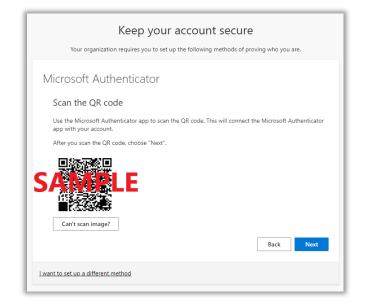

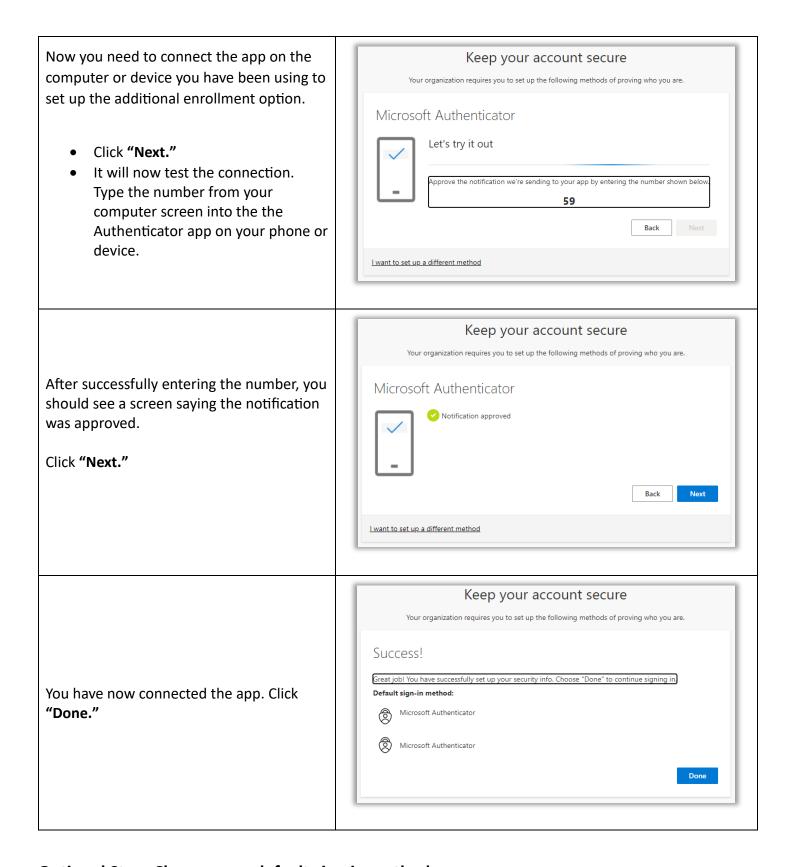

## Optional Step: Change your default sign-in method

This is optional. Your default sign-in method will be prompted when you log in. You can choose a different method, but the default will occur first.

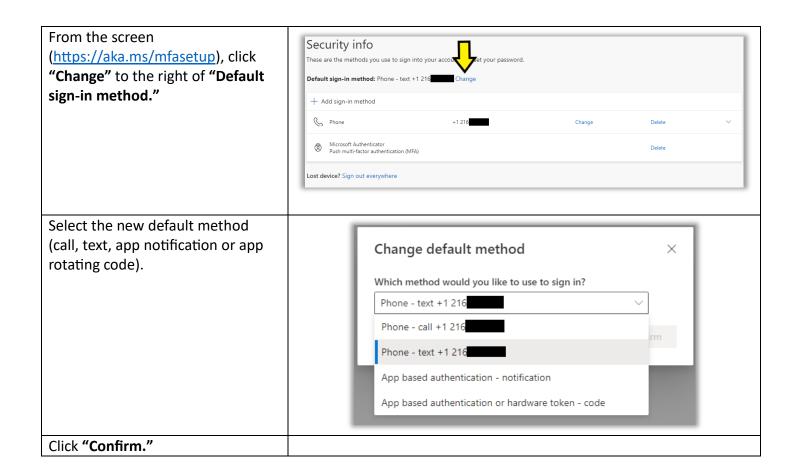